### ANYLOAD

### **Labrador Software Instruction**

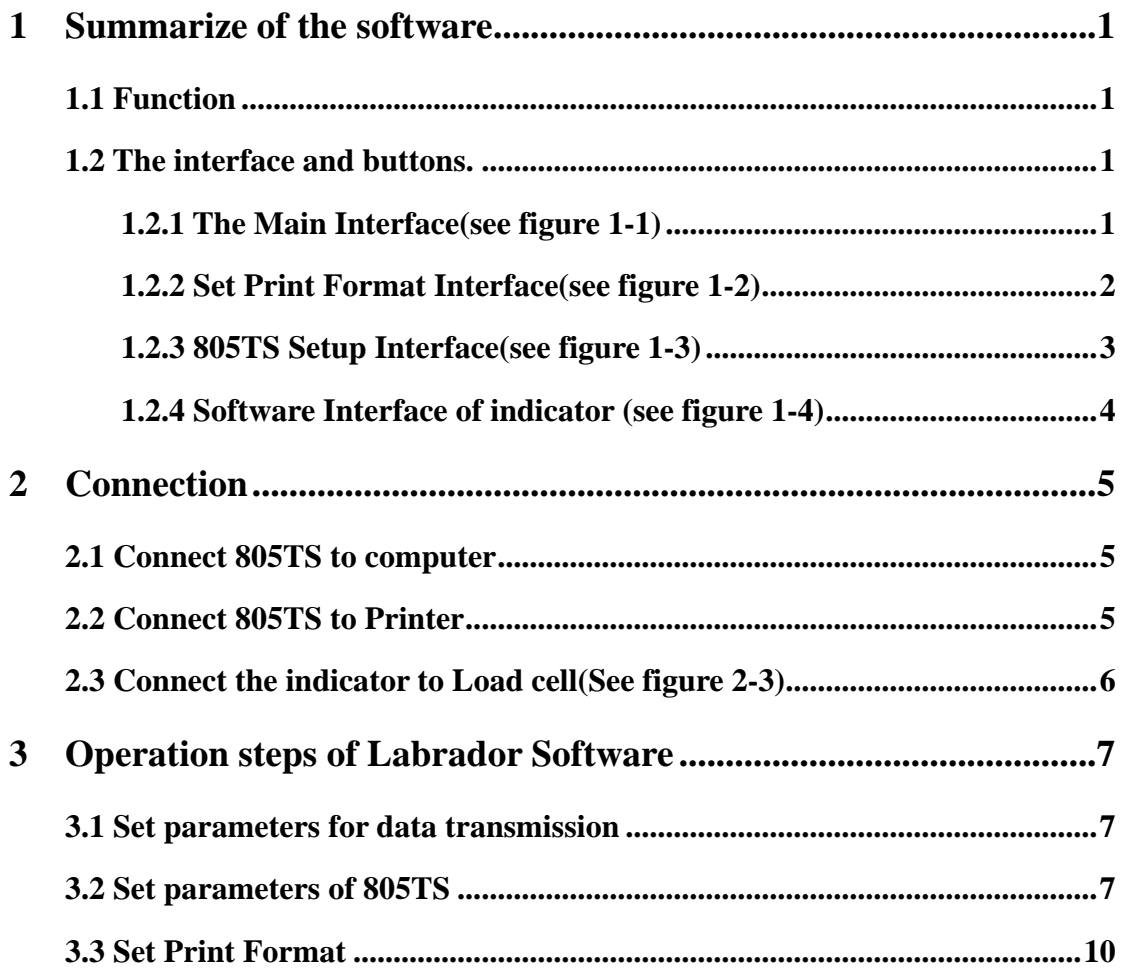

## <span id="page-1-0"></span>**NYLOAD**

#### **1 Summarize of the software**

#### **1.1 Function**

Labrador is designed for use with specific 805TS indicator, the main function are as follows:

(1)You can perform complete setup of the 805TS indicator from a PC.

(2)The setup could be saved, avoid great repeated setting operations.

(3)All the parameters are visible to the user and convenient to be changed.

(4)You can print personalized label.

#### **1.2 The interface and buttons.**

#### **1.2.1 The Main Interface(see figure 1-1)**

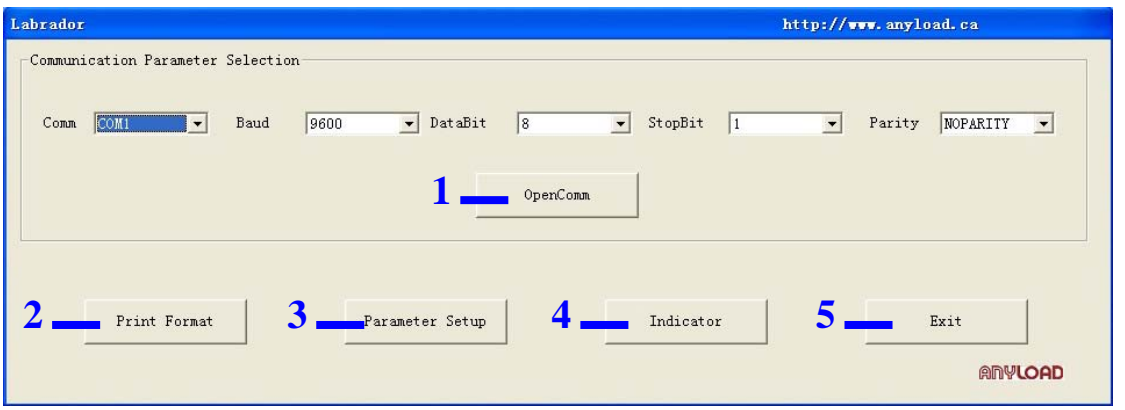

Figure 1-1 Main Interface

**1— OpenComm,** Set parameters of data transmission between the software and PC.

**Comm---** Transmission port

**Baud---** Baud rate

**DataBit---** Numbers of data Bit

**StopBit---** Stop Bit

**Parity---** Parity mode

- **2— Print Format,** Set print format, click and enter into the Print Format Interface(see figure 1-2).
- **3— Parameter Setup,** Set parameters of 805TS indicator, click and enter into the

<span id="page-2-0"></span>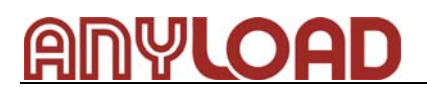

805TS Setup Interface(see figure 1-3).

- **4— Indicator,** The software interface of indicator.
- **5— Exit**, Exit from the software.

#### **1.2.2 Set Print Format Interface(see figure 1-2)**

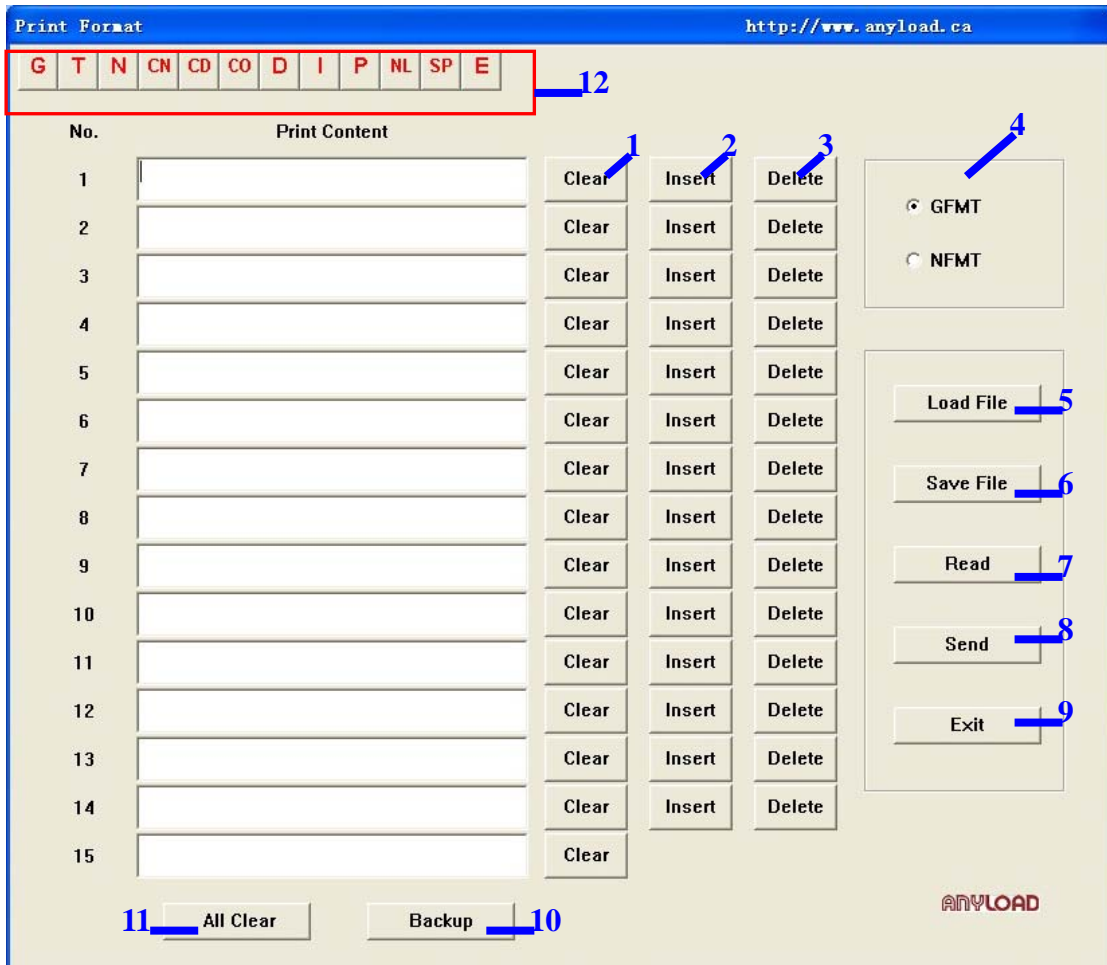

Figure 1-2 Set Print Format Interface

- **1— Clear**, Clear the content in the text-frame on the left of the same line.
- **2— Insert,** Insert a blank line in front of this line.
- **3— Delete,** Delete this line.
- **4— OptionBox:** Set GFMT or NFMT print format.
- **5— Load File,** Open the previous setup file.
- **6— Save File,** Save the current settings to file.
- **7— Read,** Read out the current print content script of indicator.
- **8— Send**, Write the current settings to the indicator.

- <span id="page-3-0"></span>**9— Exit,** Exit form the interface.
- **10— Backup,** Restore to the last printscript.
- **11— All Clear,** Clear all the content in text-frame of the interface.
- **12— Print Command,** Drag these commands to the print content line, to print out the corresponding content.

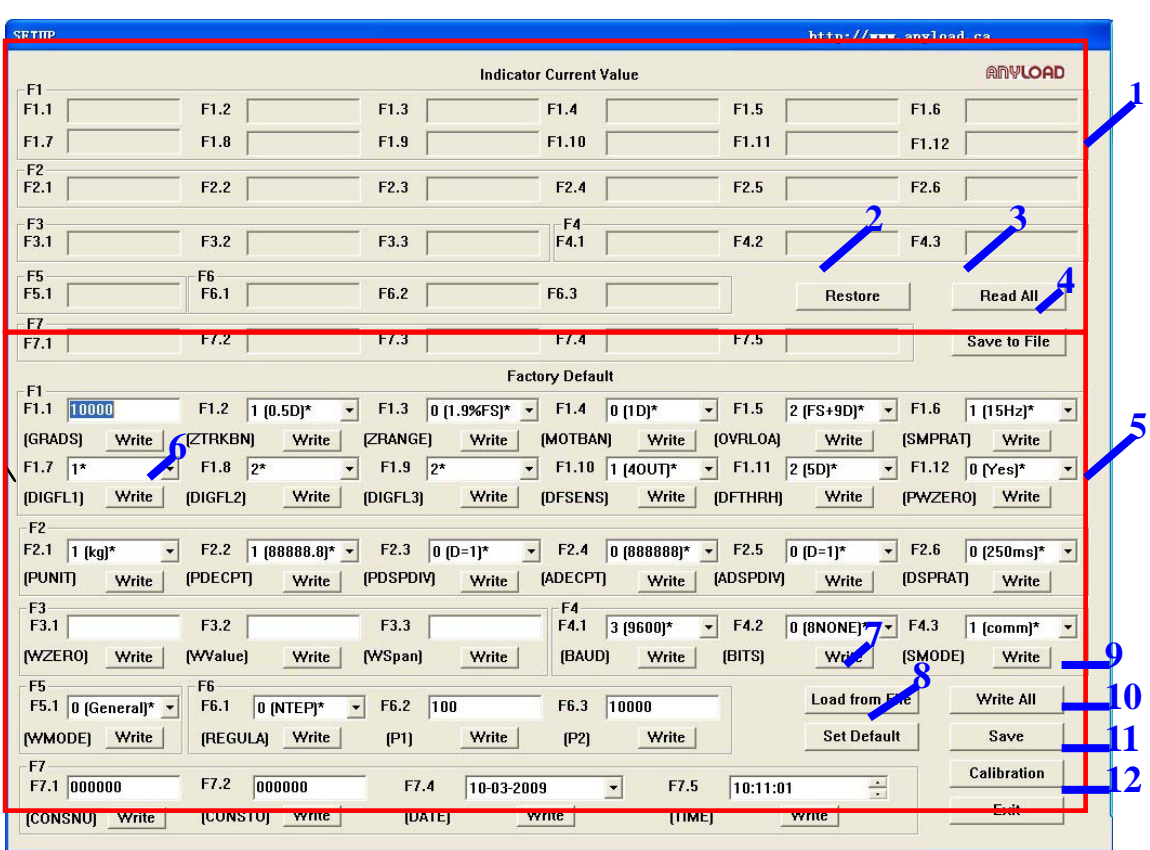

#### **1.2.3 805TS Setup Interface(see figure 1-3)**

Figure 1-3 805TS Setup Interface

**1— Indicator Current Value,** Display the current parameters which have already exist in the indicator.

- **2— Restore,** Restore to the previous setup of the indicator.
- **3— Read All,** Read and show the current configurations in the indicator.
- **4— Save to File,** Save the current setup of the indicator to file.
- **5— Factory Default,** Display all the parameters of the indicator, and you can change any parameter as your application needs.
- **6— Write,** Change one parameter and write it to the indicator alone.

# <span id="page-4-0"></span>VLO

**7— Load from File,** Open the previous setup file.

**8— Set Default,** Restore to the default setup which has been set when the product leave the factory.

- **9— Write All,** Write all the parameters into the indicator once.
- **10— Save,** Save the new value that have been changed
- **11— Calibration,** Calibration on the indicator.
- **12— Exit**, Exit from the current interface.

#### **1.2.4 Software Interface of indicator (see figure 1-4)**

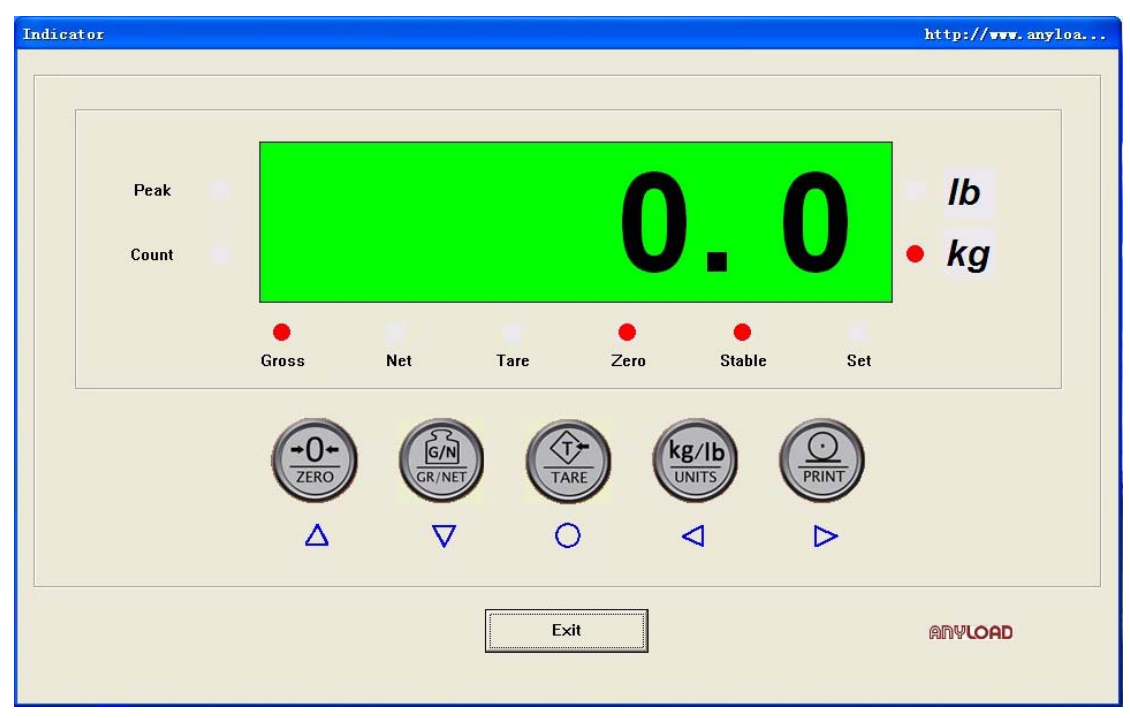

Figure 1-4 Software Interface of indicator

# <span id="page-5-0"></span>**VLOA**

### **2 Connection**

Remove the back panel of 805TS indicator first.

#### **2.1 Connect 805TS to computer**

(1)Desktop Computer

Connect 805TS indicator to RS232 port of PC follow as figure 2-1 below .

(2)Notebook Computer

You should match a USB to RS232 Date Line in addition(Also install the USB-RS232

drive into the PC), then connect to the indicator follows as figure 2-1 below.

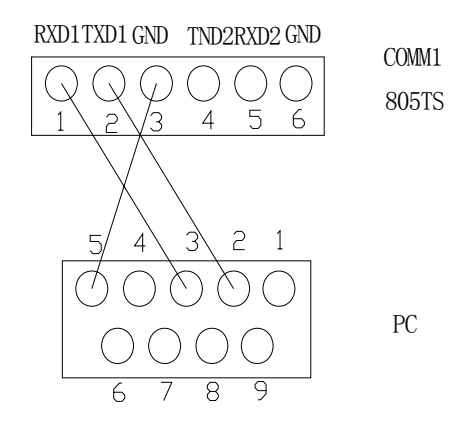

Figure 2-1 805TS Connect to PC

#### **2.2 Connect 805TS to Printer**

◆Find out three wires named: RXD, TXD, GND in the serial data line of the printer, then connect the wires to 805TS refer to Figure 2-2 below.

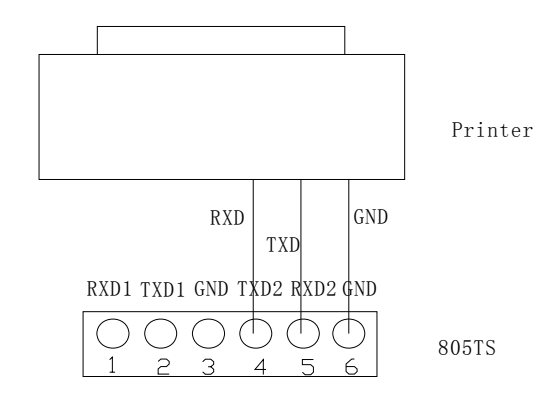

Figure 2-2 805TS connect to printer

<span id="page-6-0"></span>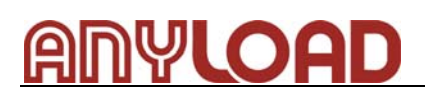

◆Reset the internal parameters of the printer, make sure the settings of three parameters as below:

(1)Parity: No parity;

(2)Bit Rate: 9600Bauds;

(3)Bits: 8 bits;

#### **2.3 Connect the indicator to Load cell(See figure 2-3)**

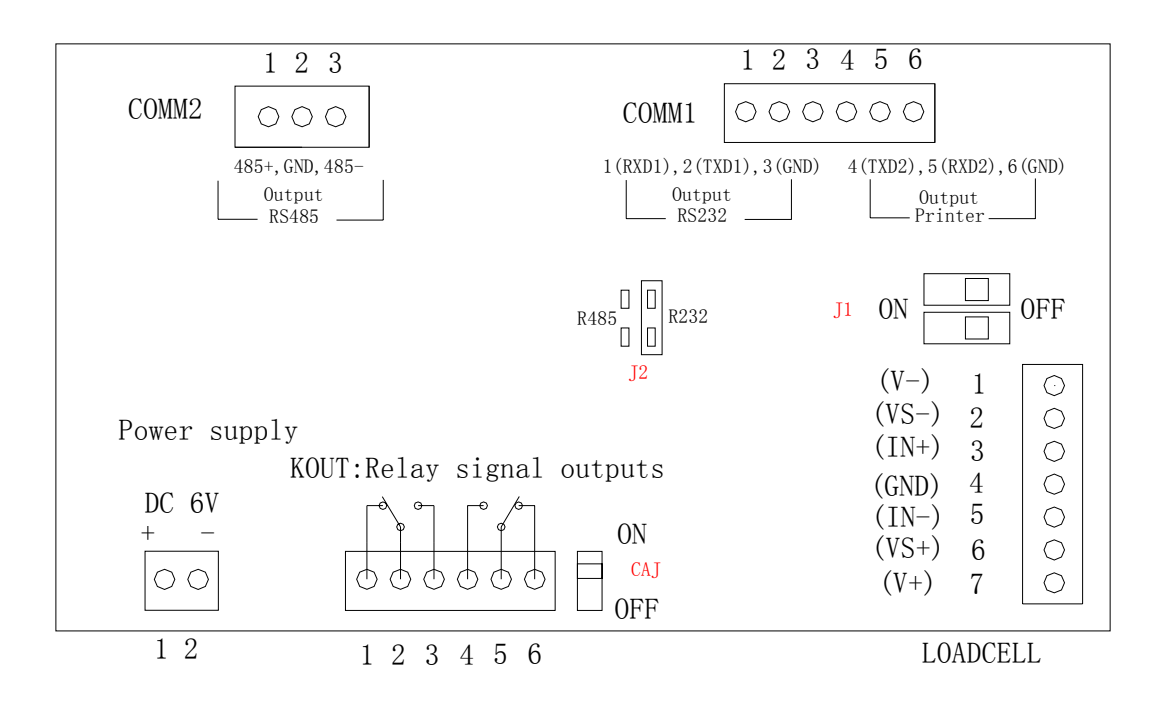

*Note: When connecting to a 4 wire loadcell , please switch J1 to ON, otherwise, switch J1 to OFF.*  Figure 2-3 805TS Connect to Load Cell

# <span id="page-7-0"></span>**WLOAD**

#### **3 Operation steps of Labrador Software**

◆Remove the sealing panel located at the upper right corner of the indicator, switch on CAJ jumper. //*Note: The CAJ jumper must be switched on once you want to do configuration operations.*

#### **3.1 Set parameters for data transmission**

◆Open Labrador.exe, enter into Main Interface.

◆ Set parameters of data transmission between software and PC//*Note: The parameter of Comm must accord with the transmission port setting in the PC*, *or the indicator couldn't transmit successfully with PC .* 

#### **3.2 Set parameters of 805TS**

◆Click "Setup", enter into 805TS Setup Interface.

◆Click "Read All", read out the previous setup value of indicator.*(Note: Sometimes it will pop-up error message box because of transmission problem for the indicator does not respond quickly, try again then you will read out the information successfully.)*

◆According to applications, select operations as below:*(Note: All the details of parameters please refer to 805TS Manual.)* 

①Save the setup values that have been read out.

●Click "Save to File" to save.

②Change one parameter alone

- ●Change the value and click "Write" to send the configuration to indicator.
- ●Click "Save" to save new configuration.
- ③Change several parameters or more.
	- ●Click "Write All" after change the value to send the configuration to indicator.
	- ●Click "Save" to save new configuration.
- ④Load a previous setup from file
	- ●Click "Load from File" to load a previous setup.
	- ●Click "Write All" to send the setup to indicator.
	- ●Click "Save" to save new configuration.

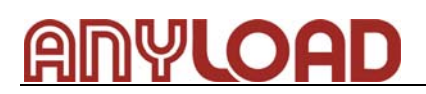

⑤Restore to the last configuration.

- ●Click "Restore" to Restore to the last configuration.
- ●Click "Write All" to send the setup to indicator.
- ●Click "Save" to save new configuration.

⑥Restore to the default setup which has been set when the product leave the factory.

- ●Click "Set Default", a dialog pop-up with hint "Please enter the password".
- ●Enter password "0711".
- ◆Calibration on 805TS indicator*(Note: It's unnecessary to turn on the CAJ button at*

*the back of indicator when calibration on the software.)* 

●Click "Calibration", pop-up dialog,(see figure 3-1)

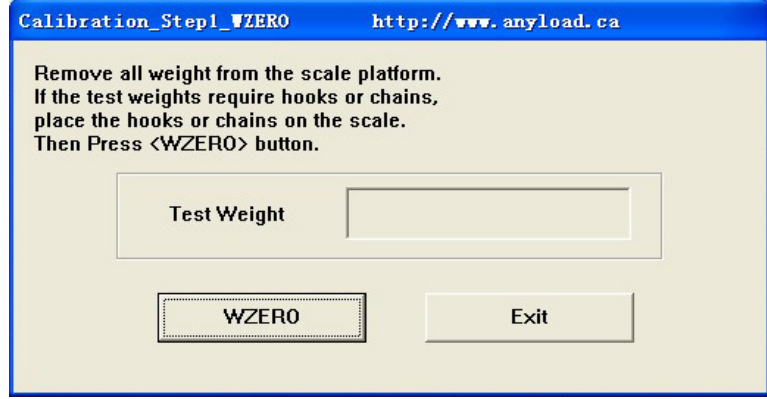

Figure 3-1 "WZERO" Dialog

●According to the hint of the "WZER0" dialog:

(1)If the test weights do not require hooks or chains, remove all weight from the scale platform.

(2)If the test weights require hooks or chains, place the hooks or chains on the scale.

●Click "WZREO" to start zero, then "WVALUE" dialog pop-up when zero process finished.(see figure 3-2)

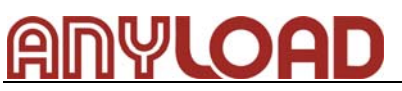

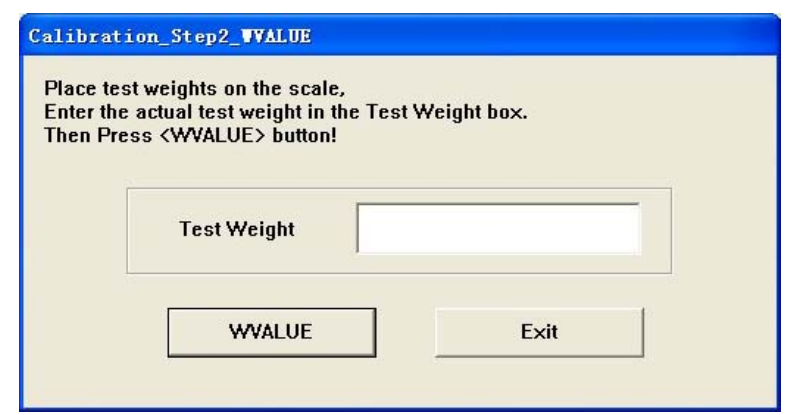

Figure 3-2 "WVALUE" Dialog

●According to the hint of the "WVALUE" dialog: Place test weights on the scale, enter the actual test weight in the TestWeight box, the click "WVALUE".(*Note:The TestWeight box do not support the importation of the decimal point, for example: If the test weight weights 500g and you have set one decimal point, then you should enter 5000, otherwise you haven't set decimal point enter 500.*)

●Click "WVALUE" then "WSPAN" dialog pop-up.(see figure 3-3)

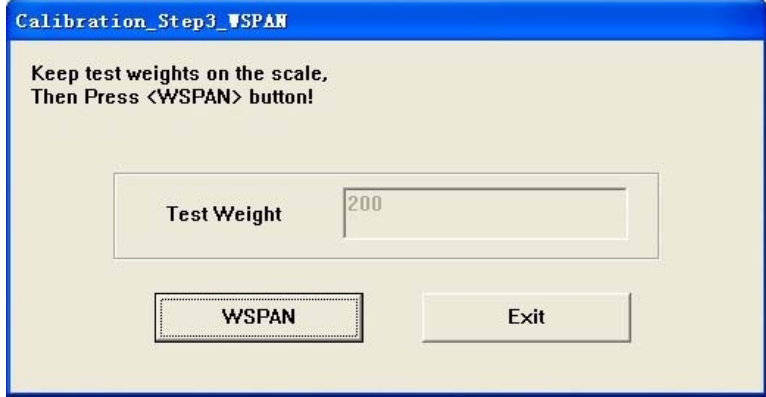

Figure 3-3 "WSPAN" Dialog

●According to the hint of the "WVALUE" dialog: Keep test weights on the scale ,

then click "WSPAN". After that "REZERO" dialog pop-up.(see figure 3-4)

<span id="page-10-0"></span>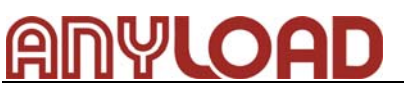

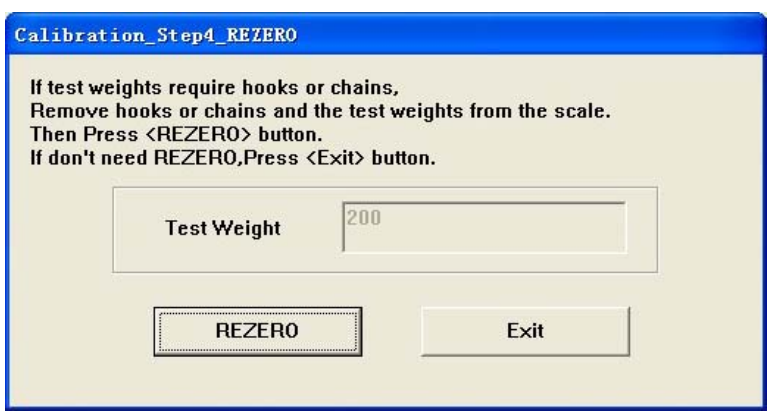

Figure 3-4 "REZERO" Dialog

- (1)If the next application require hooks or chains, place the hooks or chains on the scale, then click "REZERO" to start the process of zero the scale.
	- (2) If the next application do not require hooks of chains, click "EXIT' to finish calibration.
- ●Calibration on 805TS is finished, "OK" dialog pop-up.(see figure 3-5)

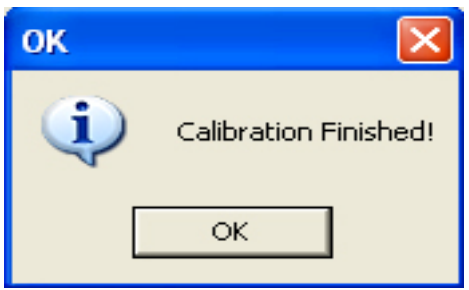

Figure 3-5 "WSPAN" Dialog

●Calibration is finished, exit from "805TS Setup Interface". (see figure 3-6)

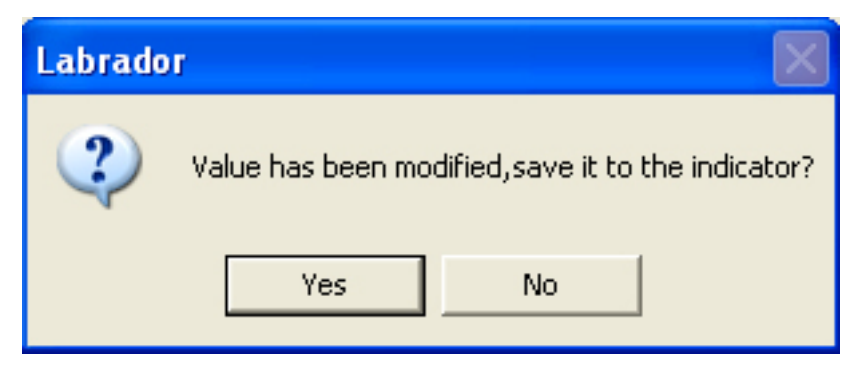

Figure 3-6 "Labrador" Dialog

#### **3.3 Set Print Format**

*Note: Use print function please ensure that the parameter values for F4.3 is "1" command mode.* 

# **NYLOAD**

◆Exit from 805TS Setup Interface, click "Print Format" button in the main interface, enter into the Print Format Interface.

◆Enter the print content, you can directly drag the print command symbols which are in the upper left corner of the interface, the description of the commands please refer to following table:

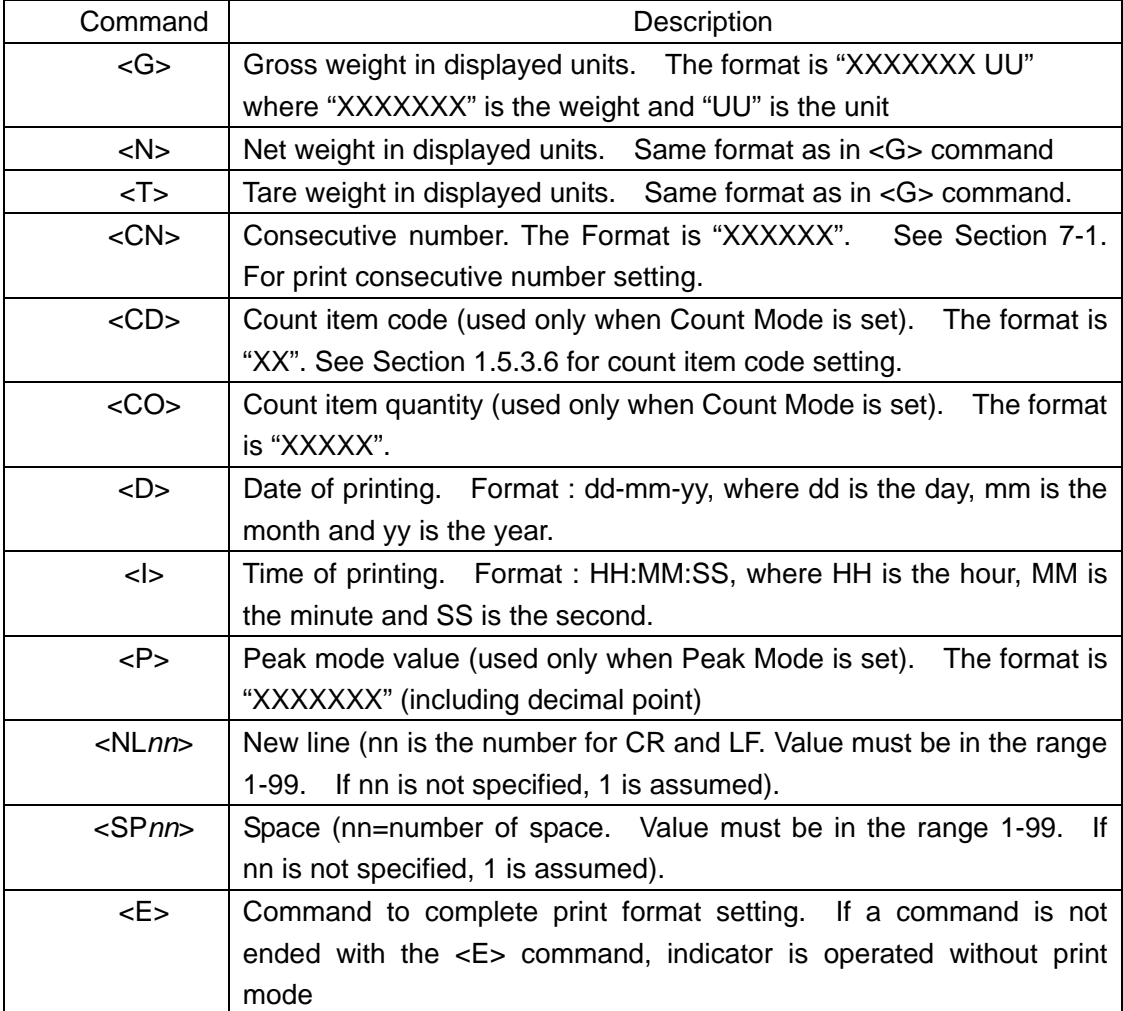

Table 1 Print Format Commands

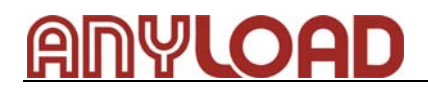

### **http://www.load-cell.com**

#### **ANYLOAD TRANSDUCER CO. LTD.**

Unit 18,7228 Winston Street, Burnaby, B.C. Canada V5A2G9 Tel: +1 604 420 2130 Fax:+1 866 612 9088 E-mail: [info@load-cell.com](mailto:info@load-cell.com)

#### **ANYLOAD LLC.**

860 Piner Road, Unit 21 Santa Rosa, CA 95403 USA Tel: +1 707 542 2185 Fax:+1 707 542 3285 E-mail: [info@load-cell.com](mailto:info@load-cell.com)

#### **ANYLOAD WEIGHING TECHNOLOGY (HANGZHOU) CO., LTD.**

518, 18th Street, Hangzhou Export Processing Zone (Xia Sha) Zhejiang, China, 310018 Tel: +86 571 8892 3997 Fax:+86 571 8892 3996 E-mail: [info@load-cell.com](mailto:info@load-cell.com)